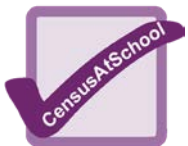

## **Using Excel for Simple Data Analysis**

For illustration purposes I will refer to an example class who have taken part in CensusAtSchool.

To start with their spreadsheet looks like this:

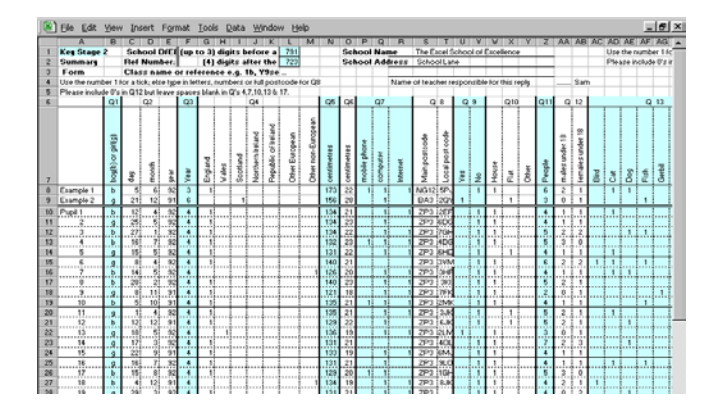

In order to use Excel easily, it is better to delete the top 6 rows completely so that row 1 has got your column headings. Also delete lines 8 and 9 that have the example data in them. It should now look like this:

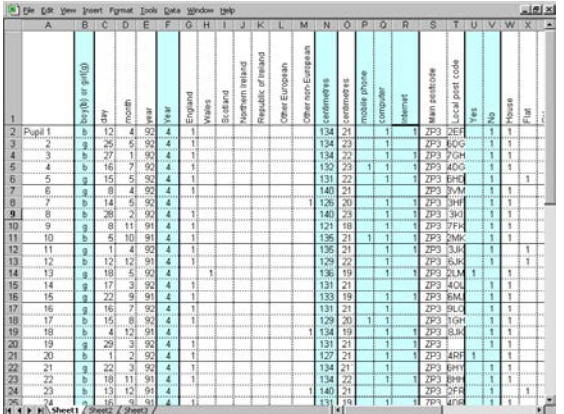

Use the scroll bar on the left to move down the sheet to row 33

where we will do some counting up and averages.

e.g. in order to work out the Mean, Mode and Median of the height data in cell N33 type the formula =AVERAGE(N2:N31) and the mean height of 133 will be calculated. Put =MODE(N2:N31) into cell N34 and =MEDIAN(N2:N31) into N35

You can pull formulas by using the little black dot on the bottom right corner of the cell they are in. Try

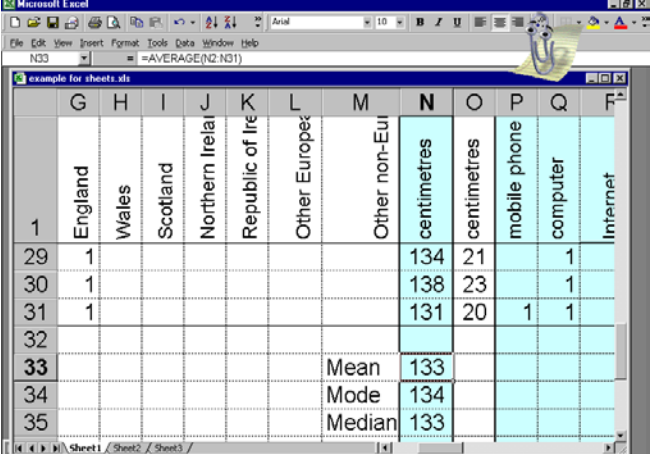

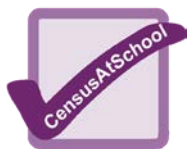

## **Using Excel for Simple Data Analysis**

doing this to pull the formulae across to work out the averages for foot length.

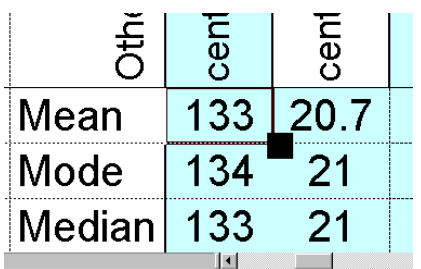

To count totals we use the function called COUNTIF.

Try putting =COUNTIF (P2:P31,1) into cell P33 and it will count up how many 1's it can find in the cells from P2 to P31 so giving you the total number of pupils who answered yes to the mobile phone question. Pulling the formula across the next 2 rows will give you the totals for computers and Access to the Internet.

To draw simple graphs in Excel you can either use the summarised results or for the more advanced use the Pivot table command. Let us start using some very simple data from our class on a separate sheet.

Click the new sheet button on the left of the page under file and enter the counts for Mobiles, Access to computers and the Internet in cells B2 to C4. (If you wish to widen column B to see all the writing move your cursor to the grey column headings and as you put it on the line between B and C it will change from a white cross to become a black line, if you now hold down the left hand mouse button you can make the column as wide or narrow as you wish.)

Now highlight the 6 cells with your information in them by holding down the left mouse button. Go to Insert on the top tool bar and choose Chart from the drop down menu. This will start a chart wizard that will lead you through the process of making a graph. Investigate the options you are given especially in step 3, chart options.

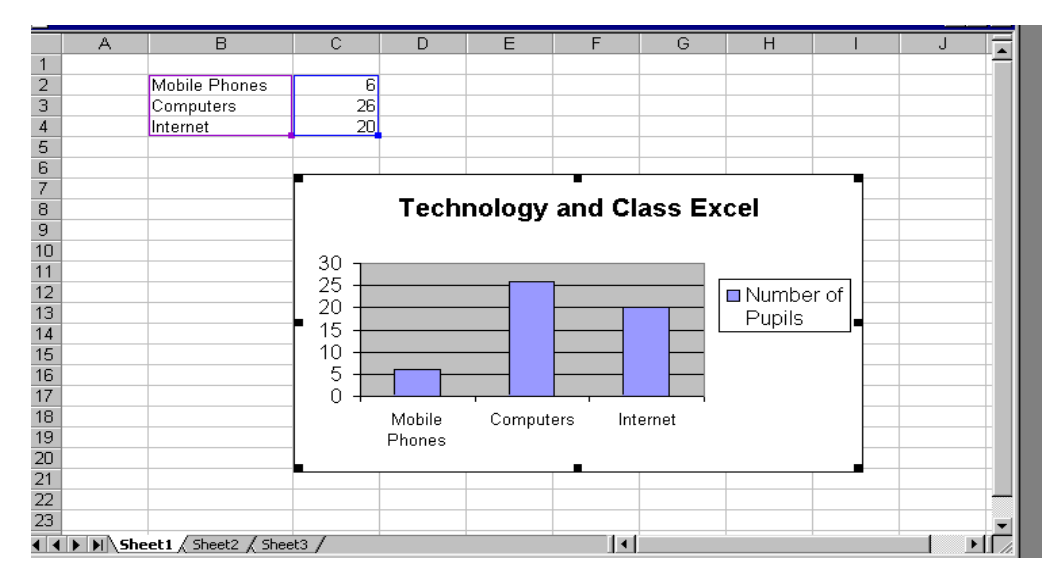

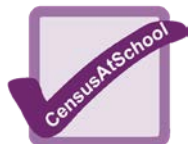

## **Using Excel for Simple Data Analysis**

With practice you can easily make your graph look better. Play with all the options available. You will find that you can edit the graph in lots of different ways, change colours, borders, fonts, axis, change the whole graph into a pictogram or Pie Chart etc etc etc. Excel will automatically calculate percentages within Pie Charts. The pets question is another good one to use but be careful; as it is a multiple response question a Pie Chart is not suitable for this data.

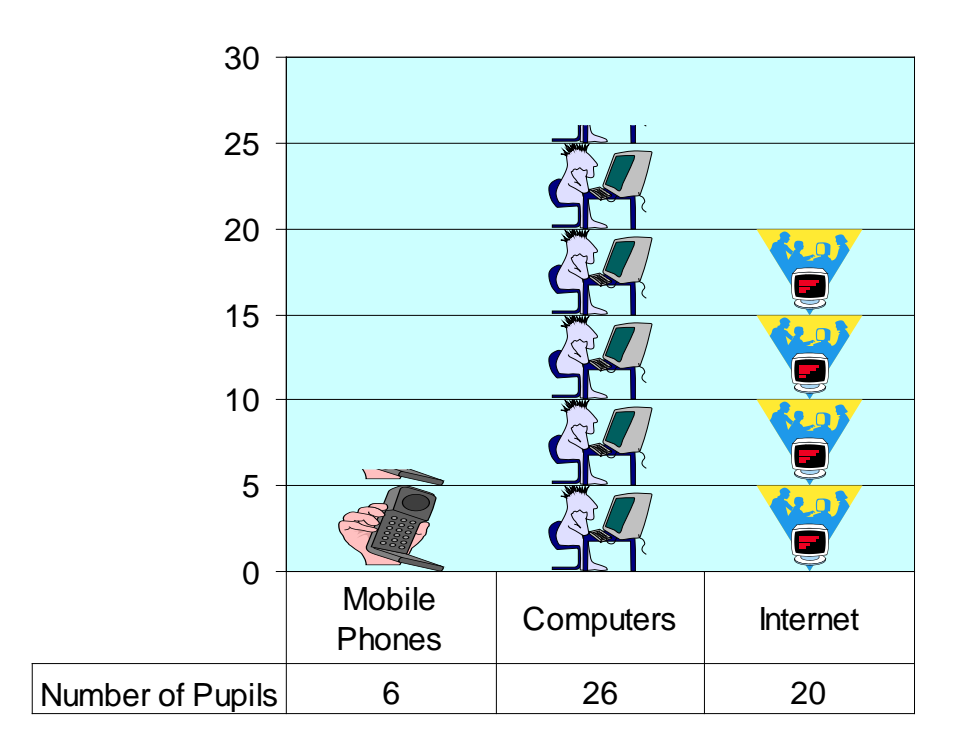

## **Technology and Class Excel**